# **Kurze Anleitung zur Teilnahme an Zoom-Videokonferenzen**

**Beim Start fragt Zoom nach, ob mit einem App gestartet werden soll.**

# **Hier Cancel oder Abbruch klicken.**

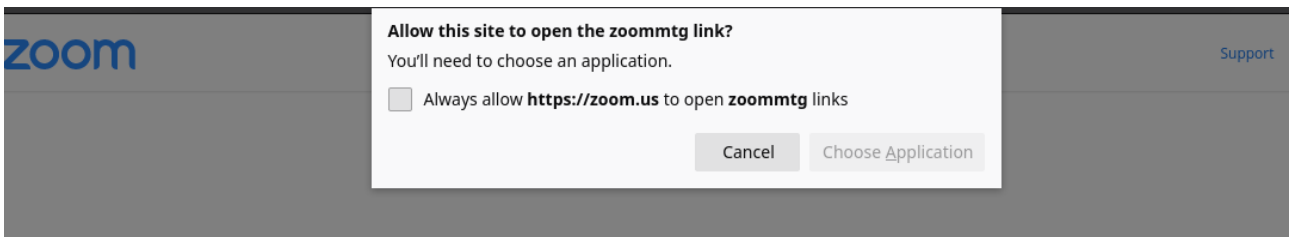

#### **Nächster Schritt auf "Mit Ihrem Browser anmelden" klicken**

Klicken Sie Link öffnen auf das vom Browser angezeigte

#### **Dialogfeld**

Wenn Sie kein Dialogfeld sehen, klicken Sie unten

Meeting eröffnen

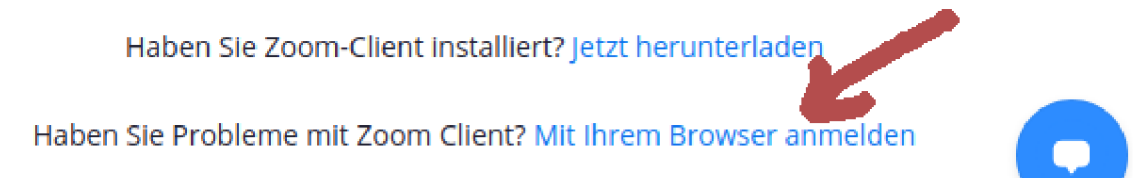

#### **Nächster Schritt: Vornamen angeben und das**  Ankreuzfeld von "Ich bin kein Roboter" anklicken.

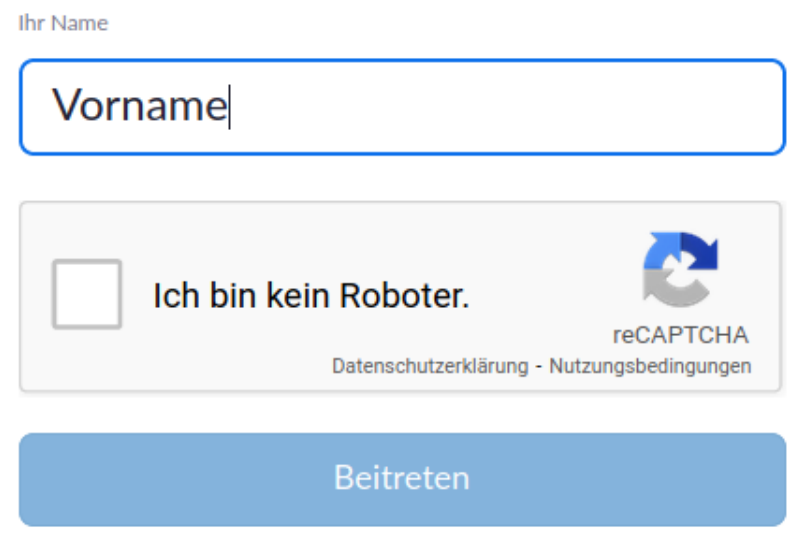

Zoom ist durch reCAPTCHA geschützt und es gelten die Datenschutzrichtlinien und AGBs.

#### **Nächster Schritt: Die Bilder anklicken, nach denen gefragt wurde. In diesem Beispiel sollen alle Bilder mit Ampeln angeklickt werden. Anschließend "BESTÄTIGEN" anklicken.**

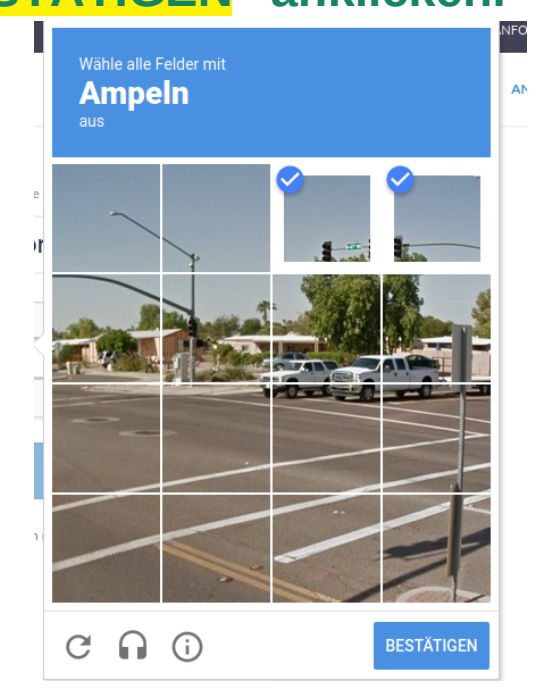

## **Nächster Schritt: "Beitreten" anklicken**

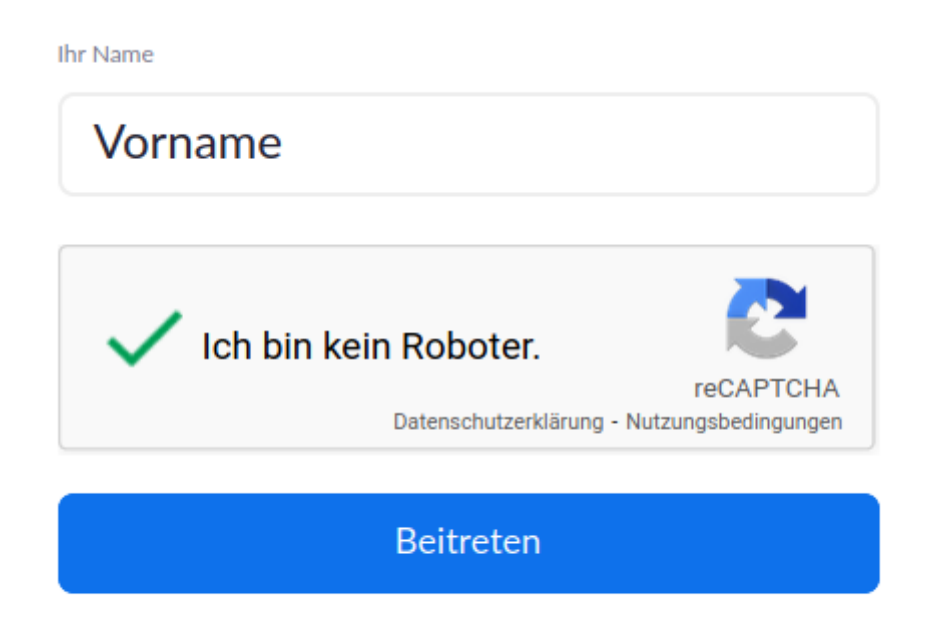

Zoom ist durch reCAPTCHA geschützt und es gelten die Datenschutzrichtlinien und AGBs.

## **Nächster Schritt: Den Nutzungsbedingungen von Zoom** zustimmen. "Ich stimme zu" anklicken.

Zur Nutzung von Zoom müssen Sie sich mit unseren Nutzungsbedingungen und Datenschutzrichtlinien einverstanden erklären. Ich stimme zu Ich stimme nicht zu

Jetzt sollte man in der Zoom-Videokonferenz sein. Man kann sich bis zu 15 Minuten vor dem Termin anmelden.